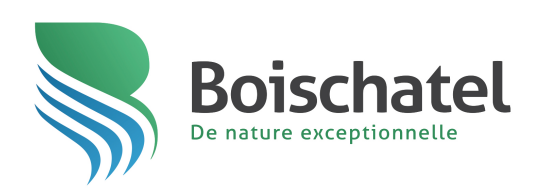

# **LOISIRS ET CULTURE** MUNICIPALITÉ DE BOISCHATEL

### CAMP DE JOUR GUIDE POUR L'INSCRIPTION EN LIGNE

Avant le début de l 'inscription en ligne :

Validation des informations de connexion et mise à jour du dossier de l'enfant (étapes 1 à 3).

Si vous avez lié votre Dossier citoyen personnalisé et votre compte Sport-Plus (deux pages bleutées), rendez-vous directement à l'étape 3.

Lors de la période d'inscription en ligne :

Procédure pour inscrire un enfant au camp de jour (étapes 4 à 11)

### **NOUVEAUTÉ**

Liez votre « Dossier citoyen personnalisé » et votre compte Sport-Plus.

IMPORTANT : Si vous n'avez pas de compte Sport-Plus, vous devez d'abord vous en créer un pour lier vos comptes.

Rendez-vous au *boischatel.ca*, puis cliquez sur Mon dossier dans la bande supérieure noire.

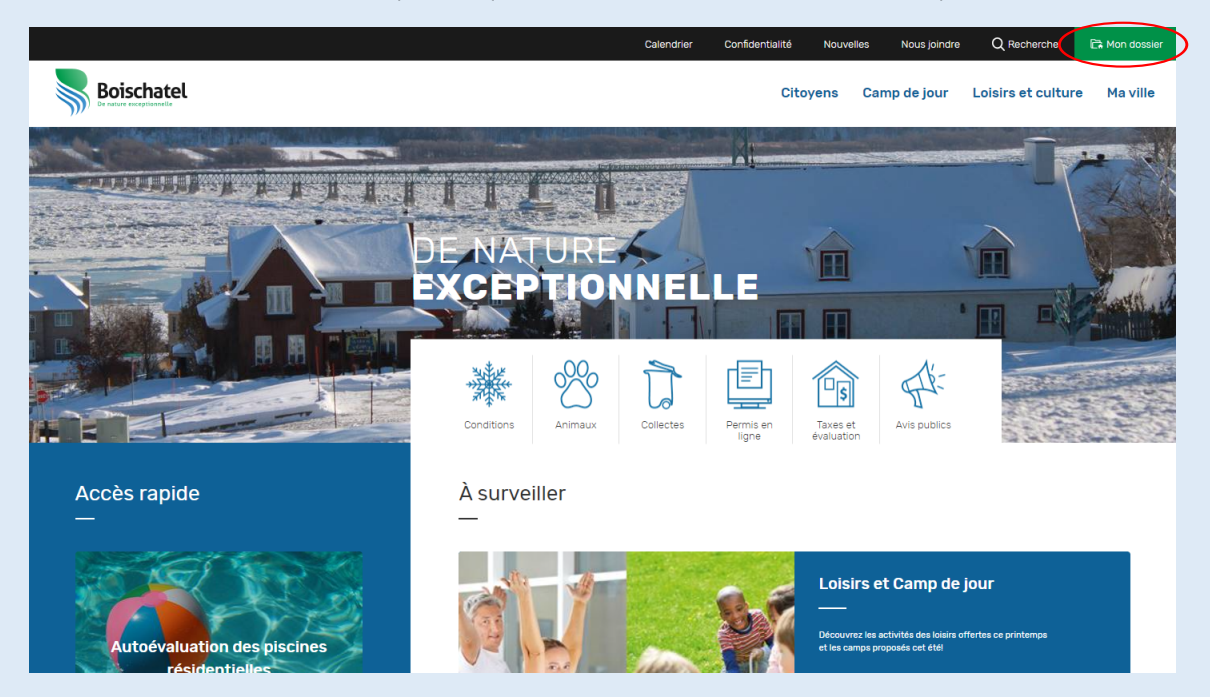

Inscrivez vos informations de connexion ou créez votre compte.

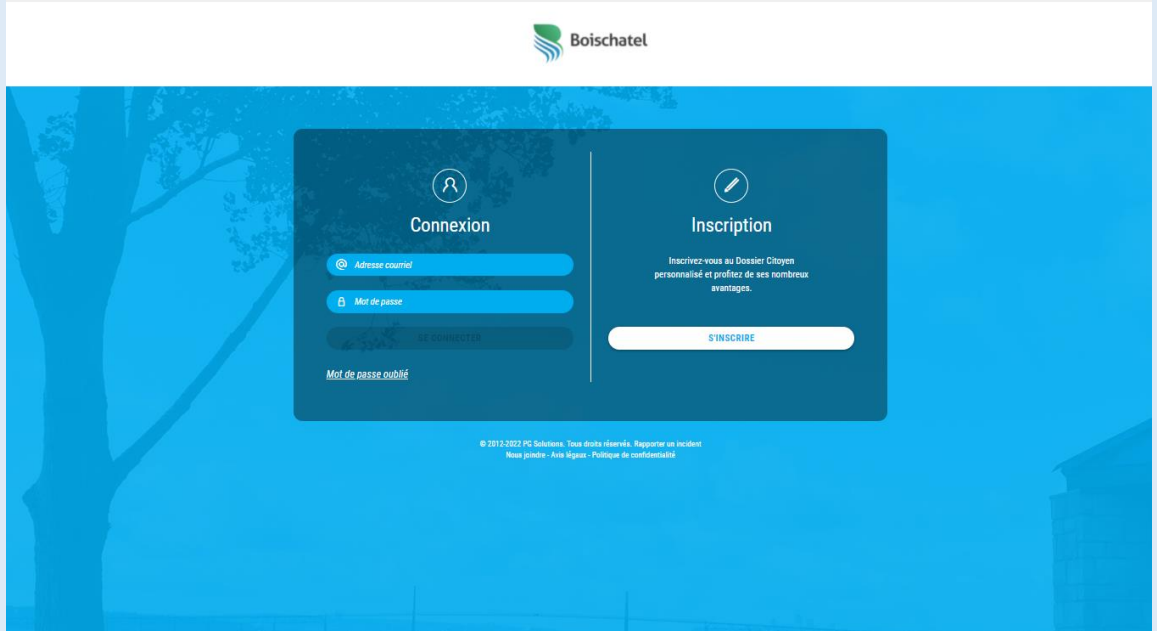

Cliquez sur la pastille Loisirs dans la bande supérieure grise. Lors de votre première connexion, une fenêtre s'ouvre, vous invitant à associer vos deux comptes.

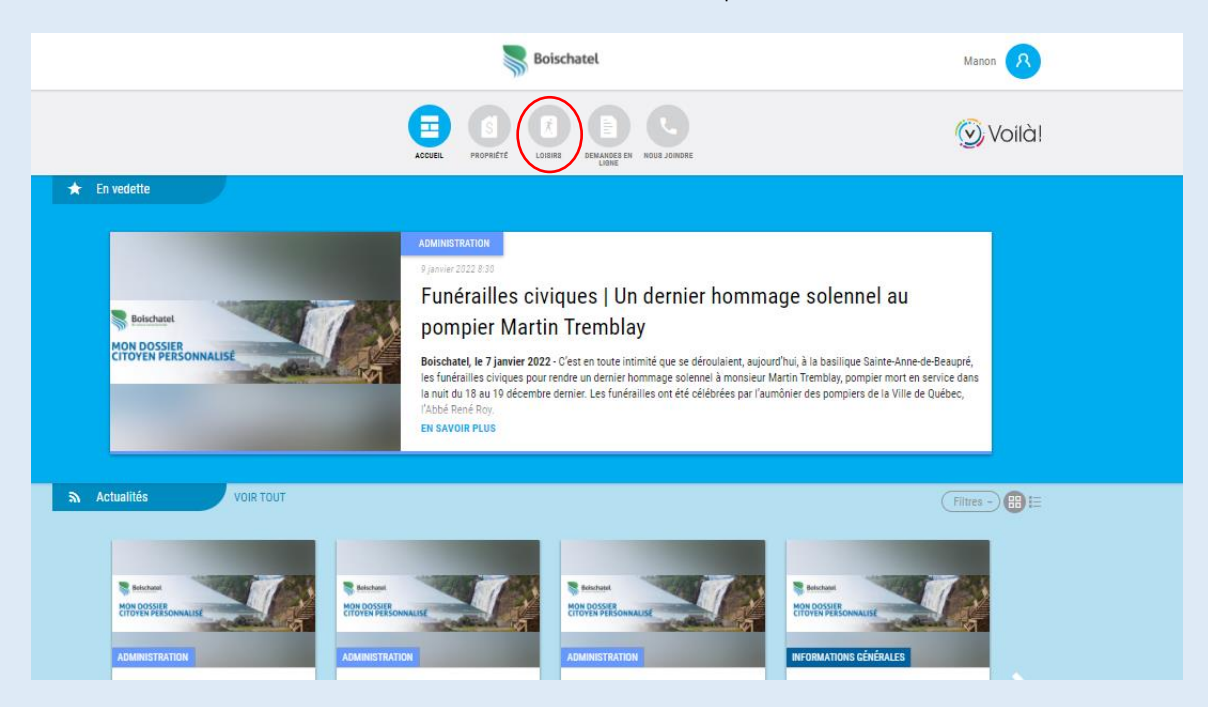

Associez vos deux comptes en choisissant l'option par Date de naissance. Choisissez votre date à partir du bouton Choisir, puis cliquez sur Associer. Vos connexions futures se feront en un seul clic. En liant vos comptes, vous pourrez dorénavant voir vos activités de loisirs dans votre calendrier personnalisé.

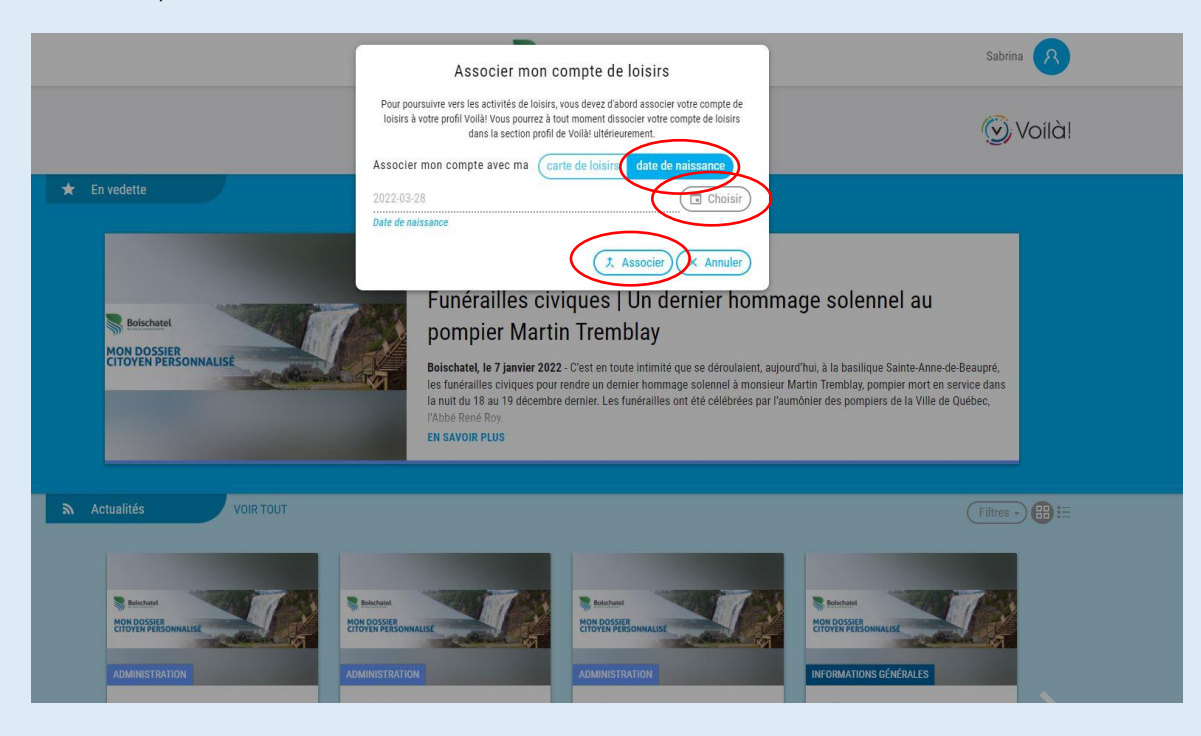

#### **IMPORTANT**

Pour lier vos comptes, vous devez autoriser le partage de données. Pour ce faire, voici les étapes :

1. Une fois connecté à Sport-Plus, cliquez sur « Mon dossier », dans la bande bleue dans le haut de la page, puis sélectionnez le dossier du parent pour lequel vous souhaitez lier les comptes.

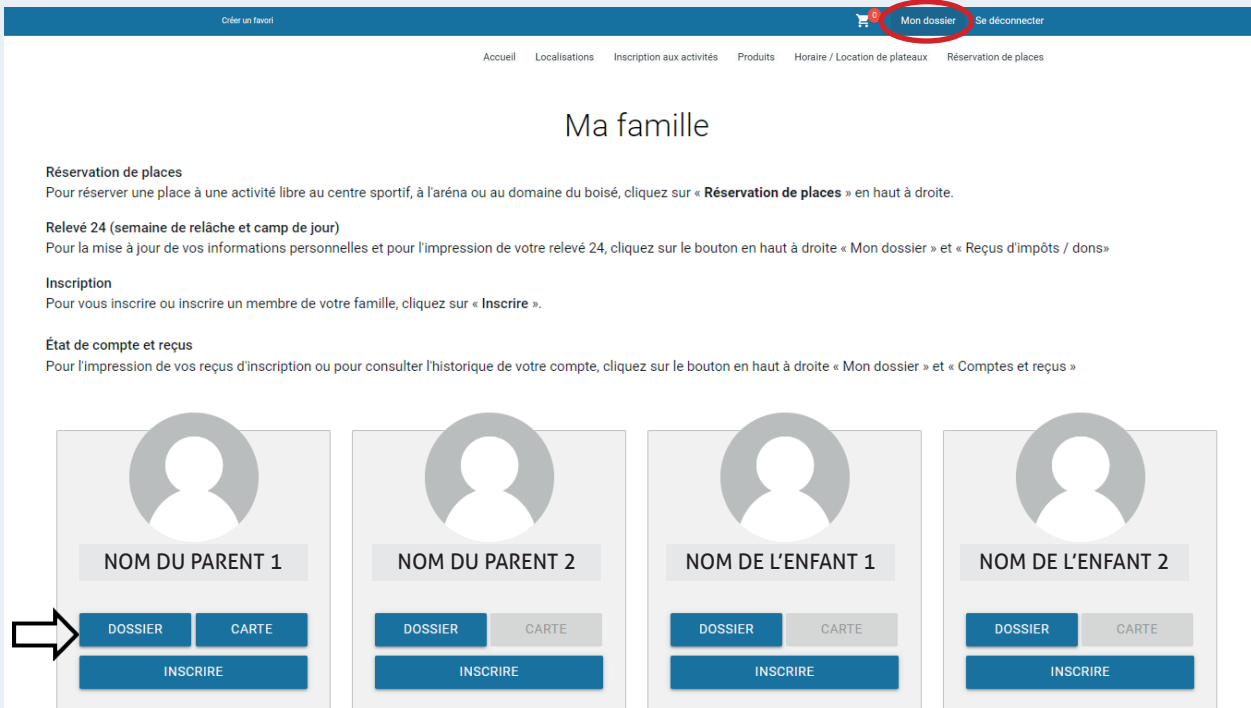

2. Au bas de la page, cochez la case « J'accepte que vous puissiez partager mes données avec des tierces parties », dont le portail « Mon dossier citoyen personnalisé - Voilà ». Inscrivez votre nom dans le rectangle blanc, puis cliquez sur « Enregistrer ».

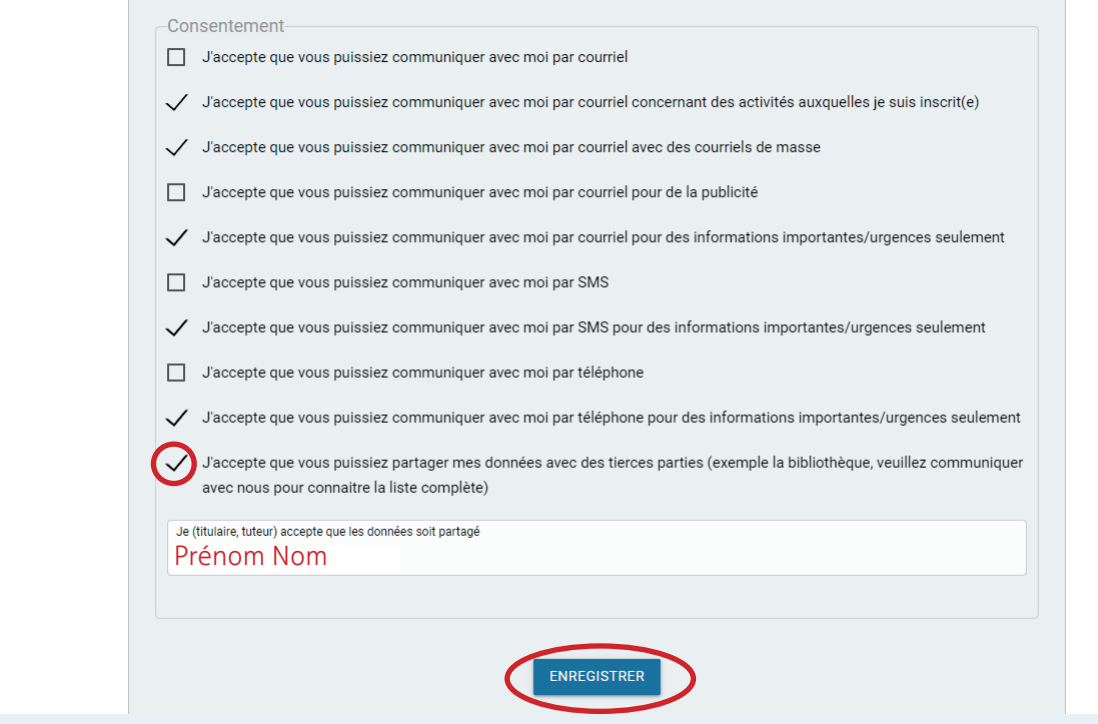

Étapes à suivre pour l'inscription en ligne au camp de jour avec la plateforme Sport-Plus

1- Rendez-vous sur « [Sport-Plus](https://www.sport-plus-online.com/PrmsMVC/?VirId=209&ArrId=276) » et cliquez sur Se connecter.

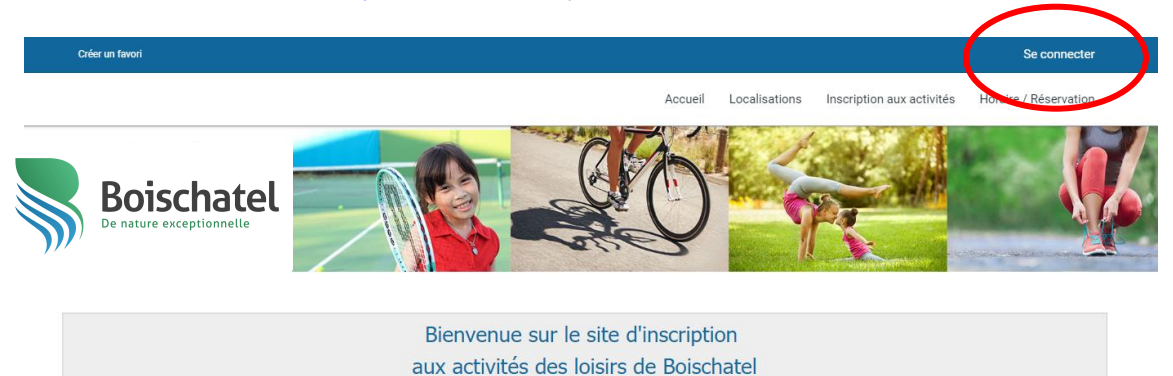

2- Si vous avez déjà un dossier, entrez vos informations de connexion et cliquez sur le bouton CONNEXION. Si vous n'avez pas de compte Sport-Plus, cliquez sur le bouton CRÉER MON COMPTE et suivez les étapes.

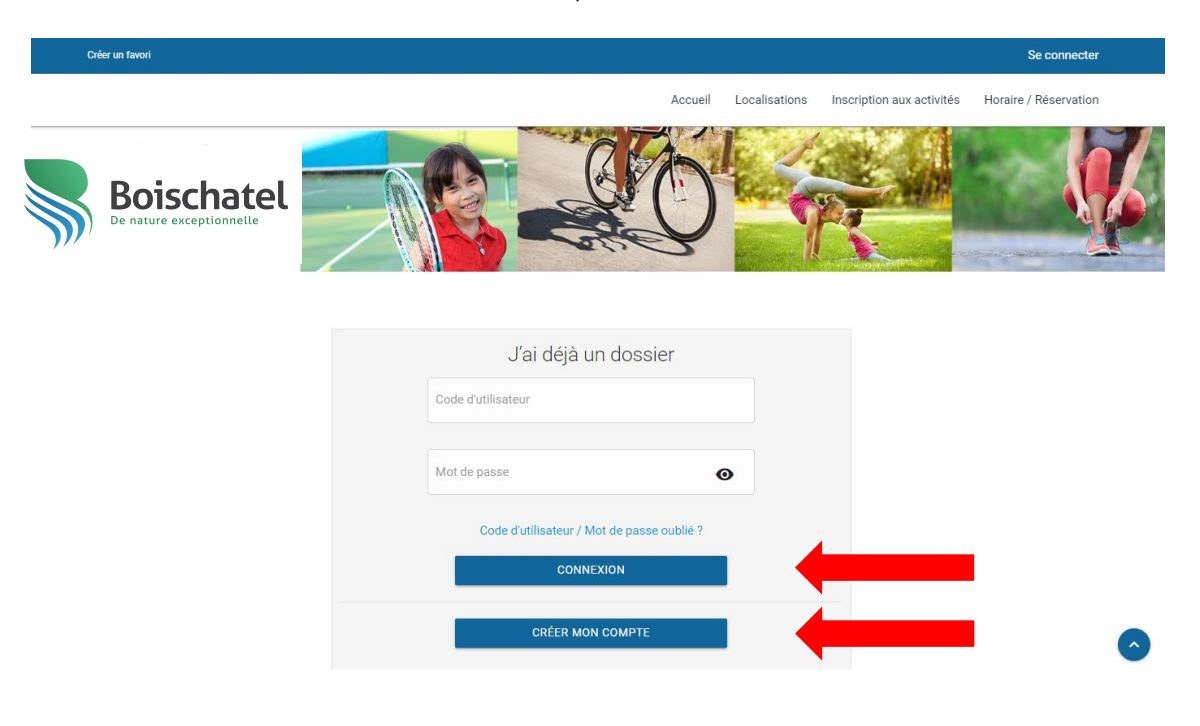

## **Assistance technique** : **418 822 4501**

#### **Si vous avez lié vos comptes, vous serez dirigé directement à cette page.**

3- Validez et/ou mettez à jour les informations personnelles de l'enfant à inscrire en cliquant sur le bouton DOSSIER.

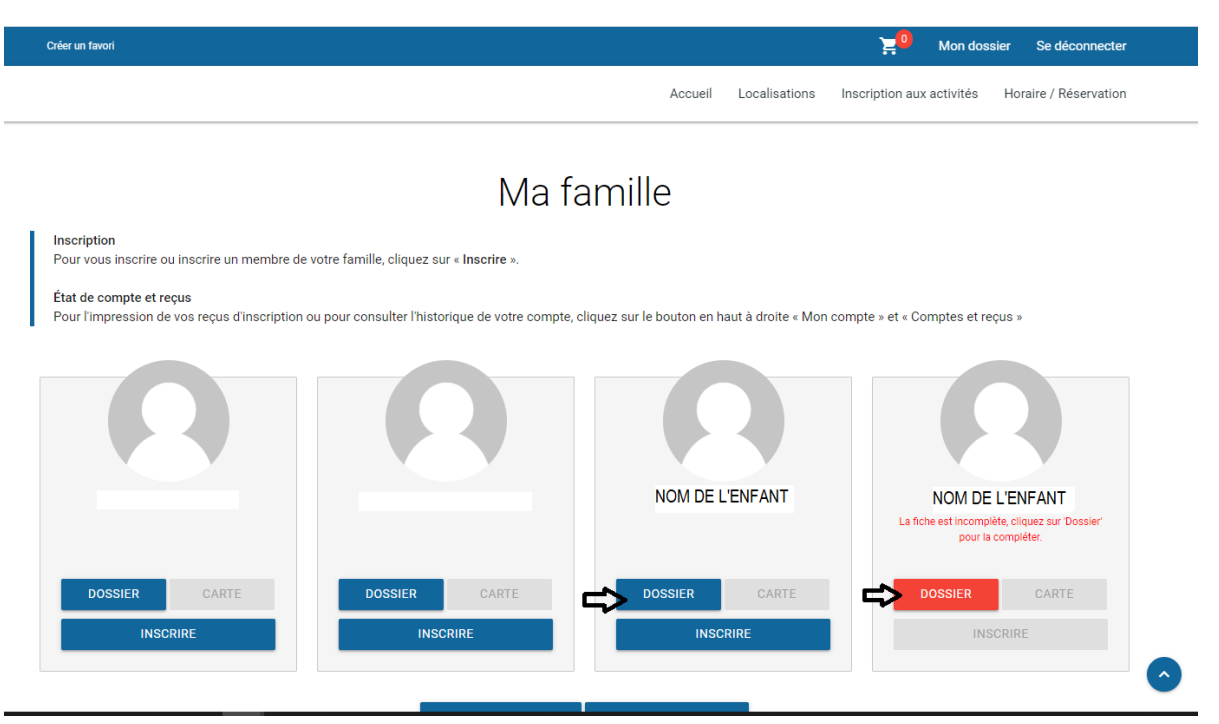

4- Procédez à l'inscription en cliquant sur le bouton INSCRIRE. Les activités disponibles vous seront suggérées en fonction de l'âge de votre enfant. Si l'activité n'apparaît pas, assurezvous que votre enfant a l'âge requis.

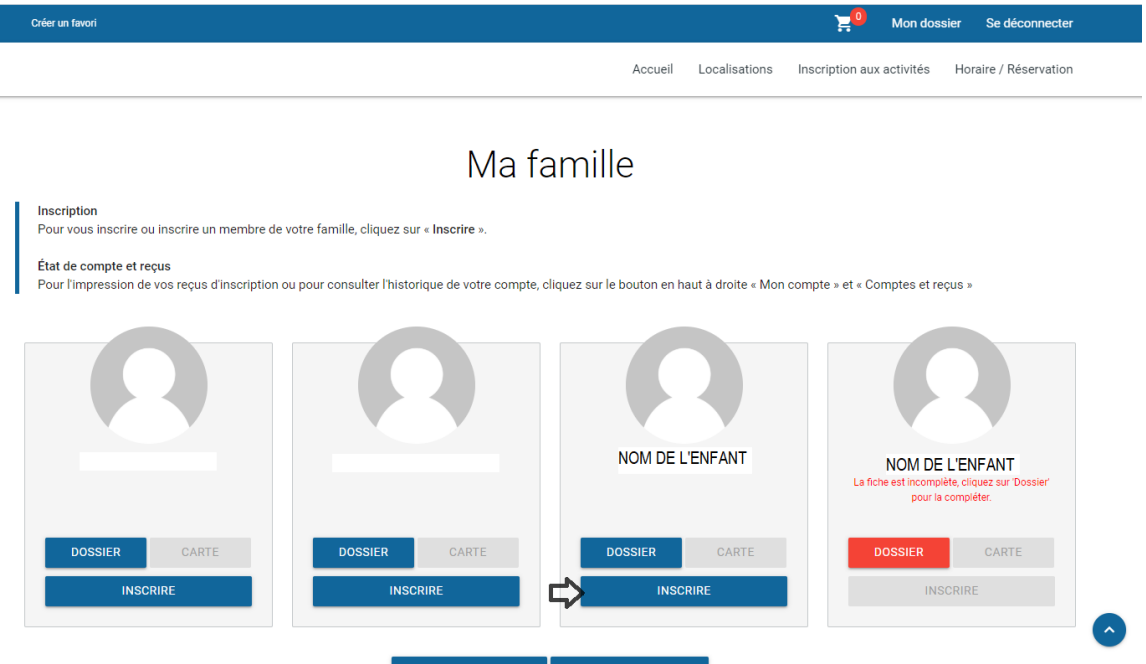

5- Sélectionnez le ou les camps en cliquant sur la section CDJ-Camps réguliers et camps spécialisés et appuyez sur Ajouter.

Faites votre sélection du (des) camp(s) en fonction de chacune des semaines ou visualisez toute l'offre des camps réguliers et de camps spécialisés, et ce, par semaine et appuyant sur Ouvrir tout.

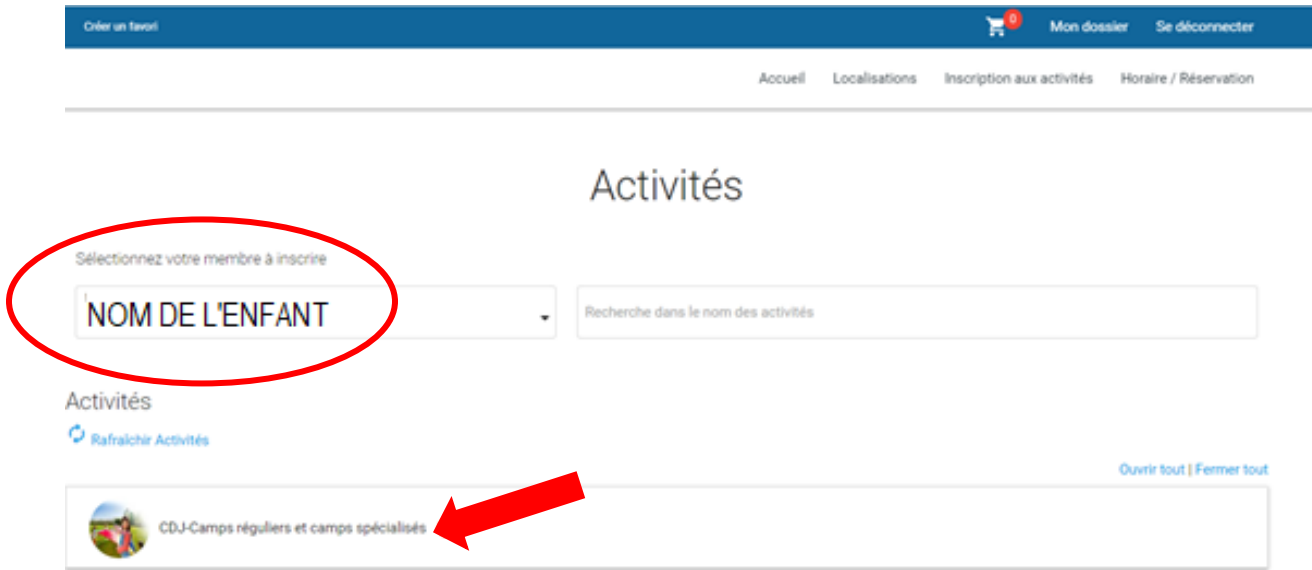

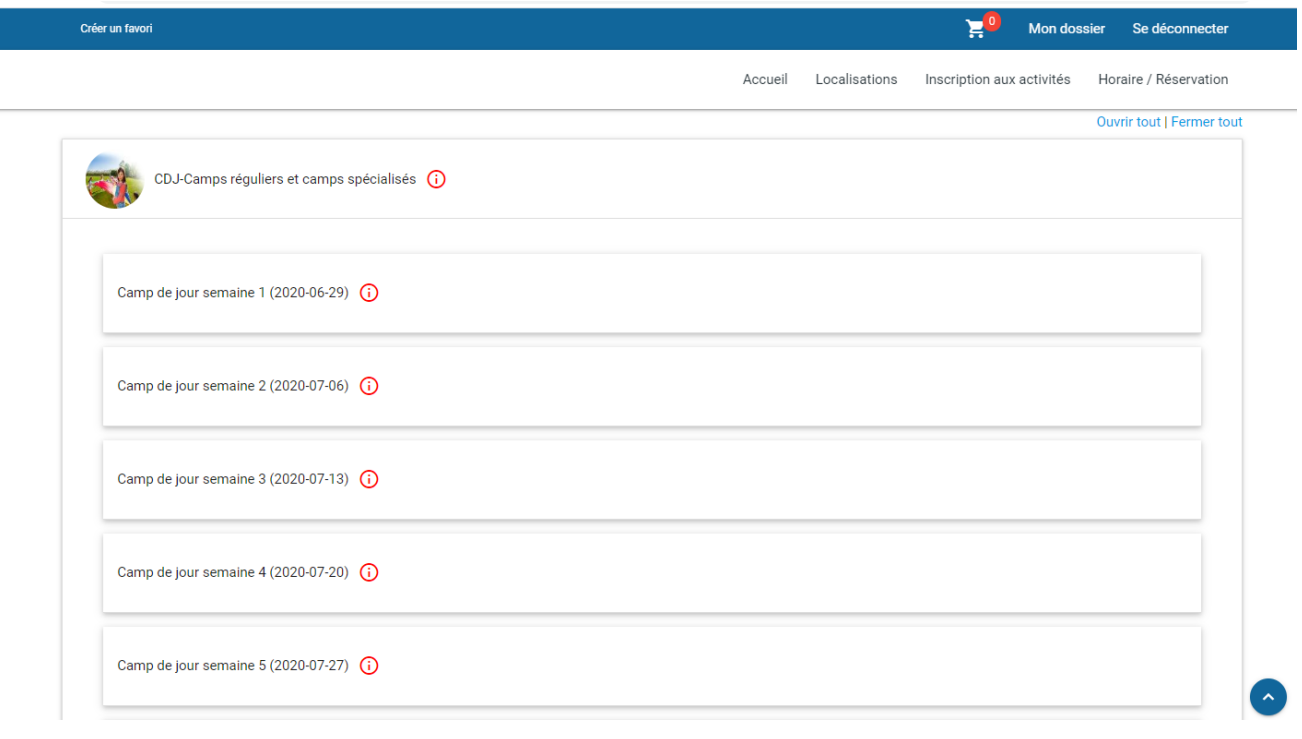

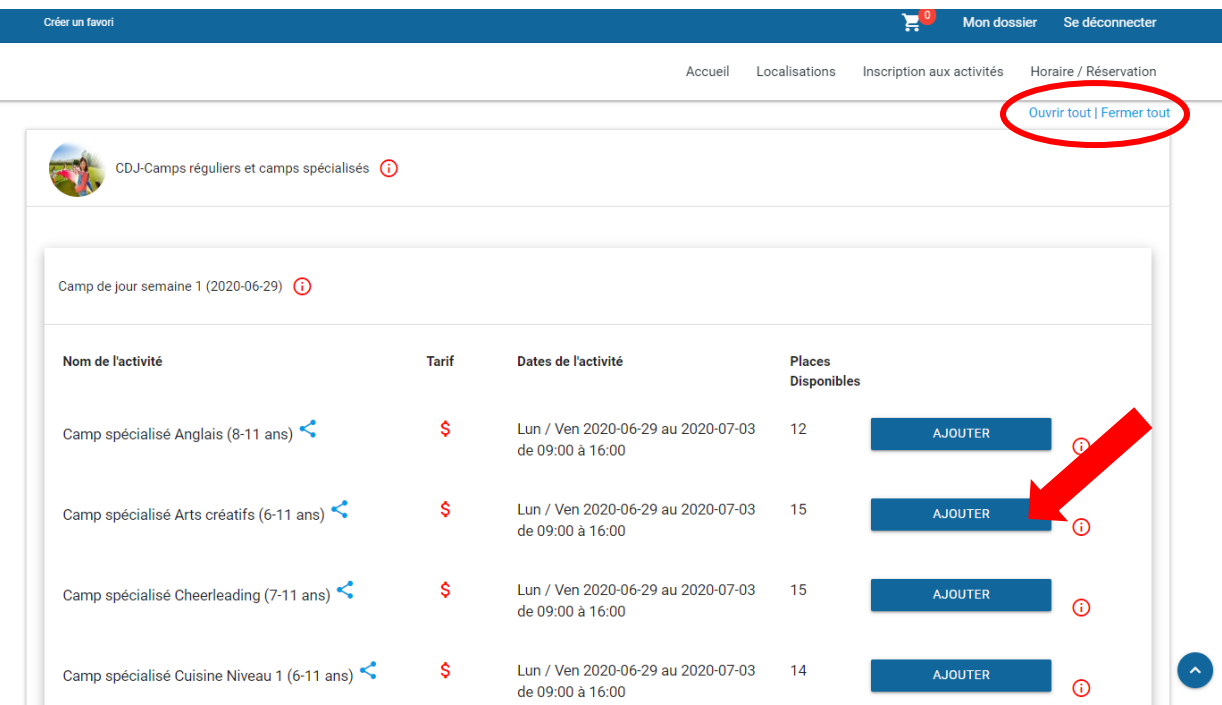

6- Remplissez le questionnaire et cliquez Enregistrer. Ce dernier est OBLIGATOIRE pour finaliser l'inscription.

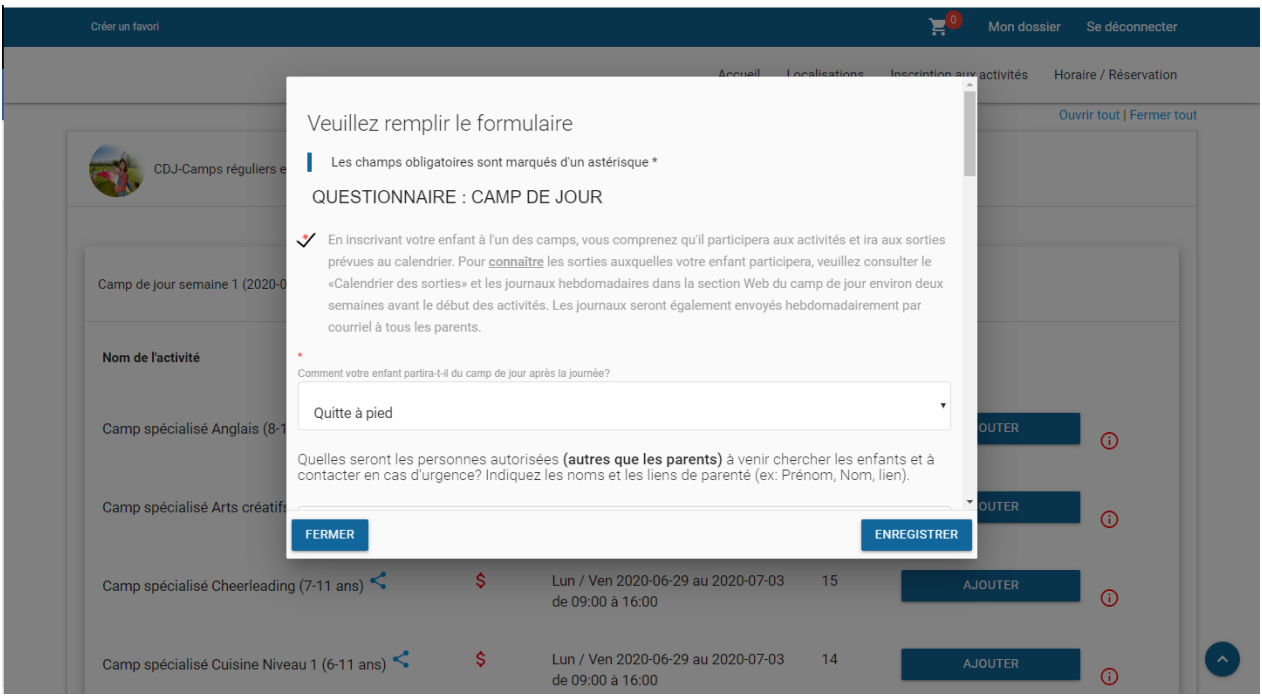

7- Une fois le questionnaire complété, sélectionnez RETOUR AUX INSCRIPTIONS pour ajouter une activité ou si vous avez un autre enfant à inscrire. Pour inscrire un autre enfant, sélectionnez un nouveau membre et refaites les étapes précédentes (étapes 5 à 7). Si vous avez terminé, cliquez sur le bouton ALLER AU PANIER D'ACHATS.

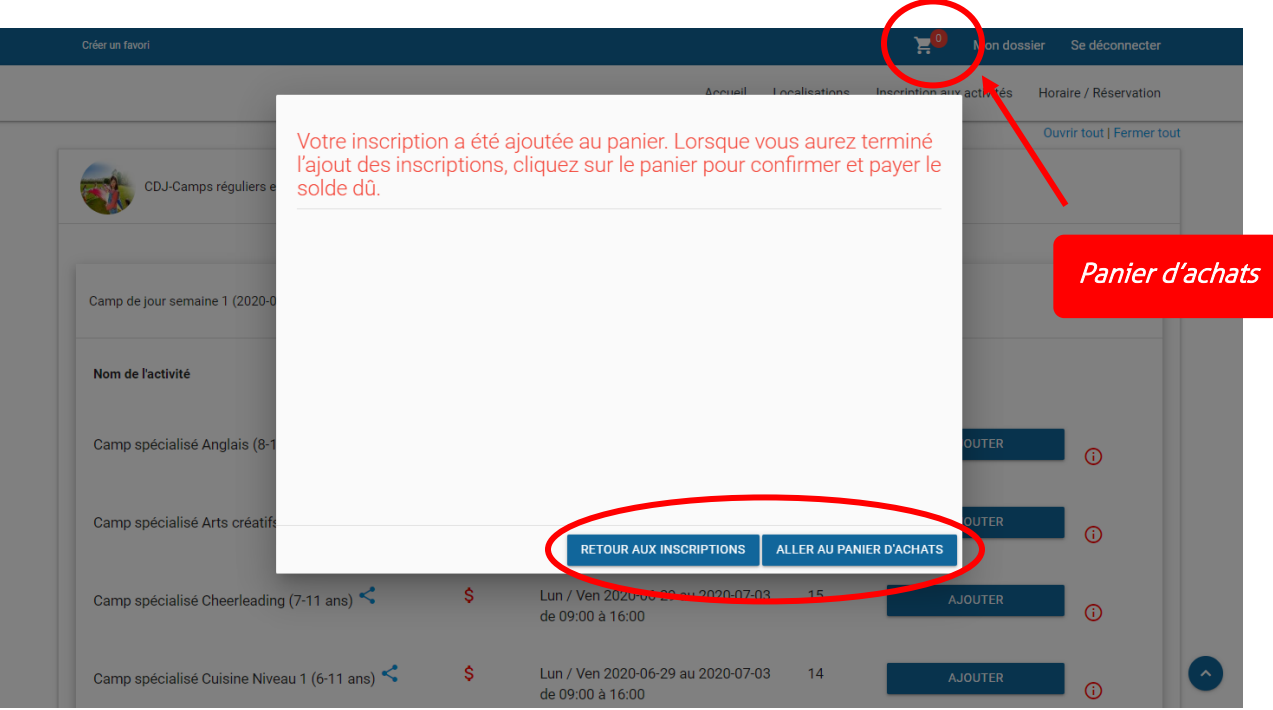

8- Lorsque tous les membres sont inscrits, confirmez les éléments qui se trouvent dans votre panier et cliquez sur PASSER LA COMMANDE.

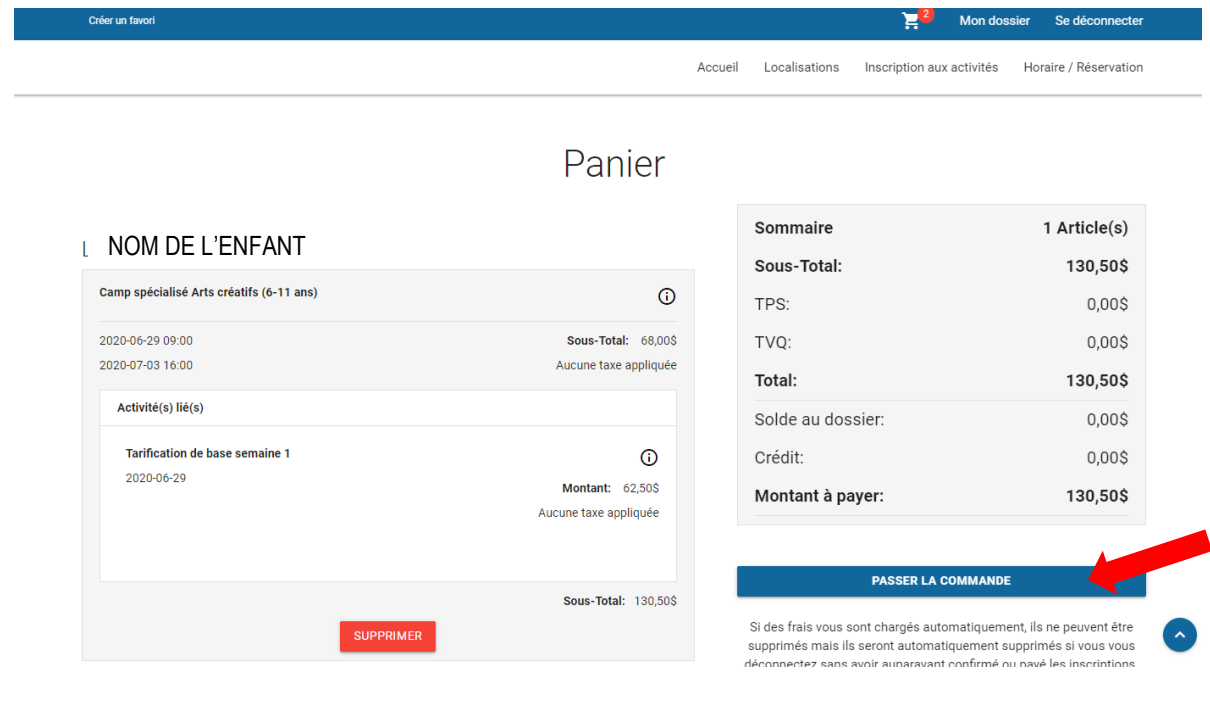

9- Sélectionnez le mode de paiement, acceptez les modalités de paiement et cliquez sur CONTINUER. Si vous payez par carte de crédit, une nouvelle fenêtre apparaîtra où vous devrez entrer vos informations bancaires pour finaliser la transaction.

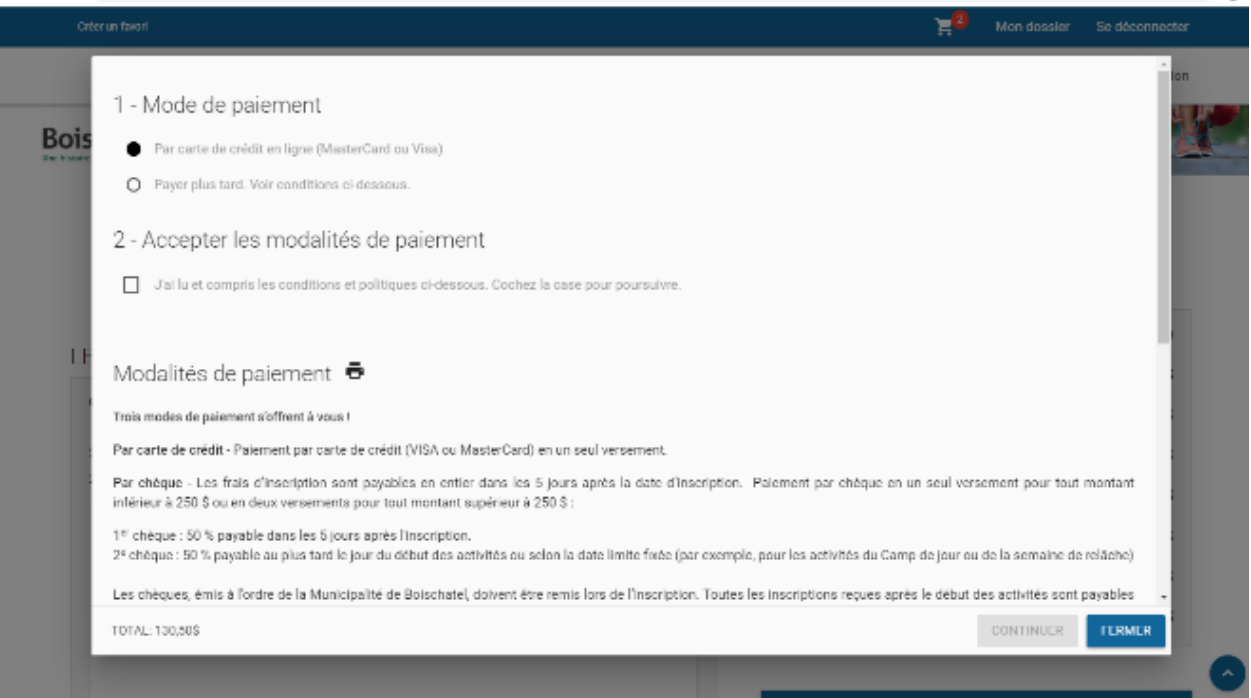

10- Vous pouvez retrouver votre reçu de transaction en allant dans Mon dossier dans l'onglet Comptes et reçus.

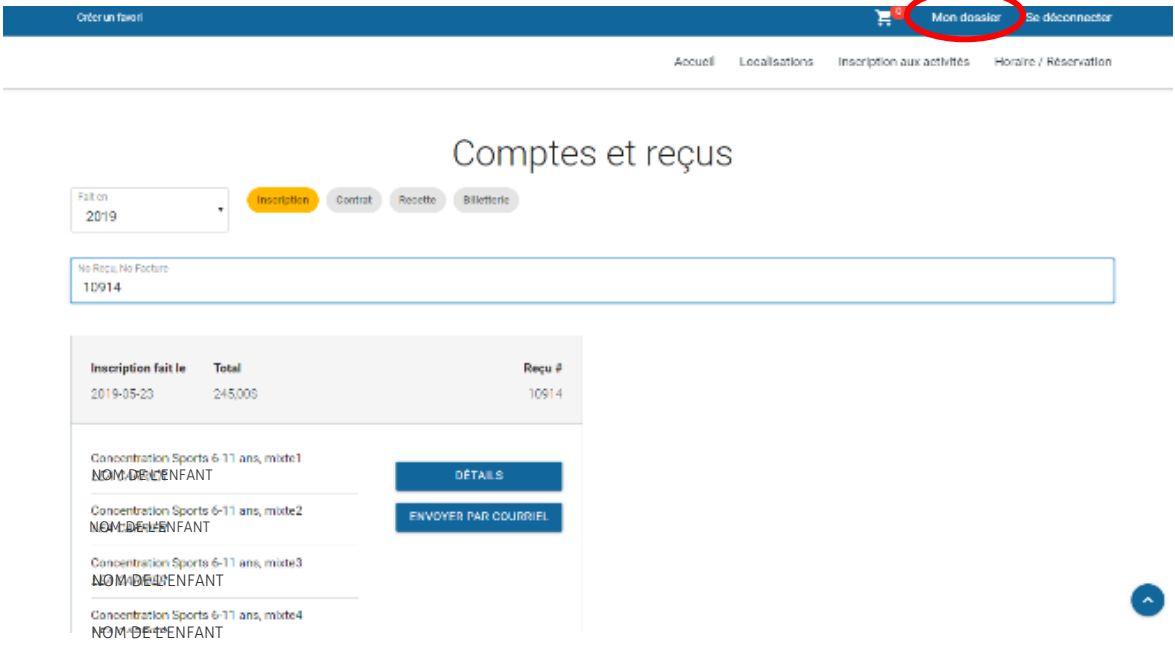

11- Si ce n'est pas déjà fait, complétez la section Relevé 24 en allant dans Mon dossier, onglet Reçus d'impôts.